## **Příklad MS Dynamics NAV – Nákupní objednávka (NO)**

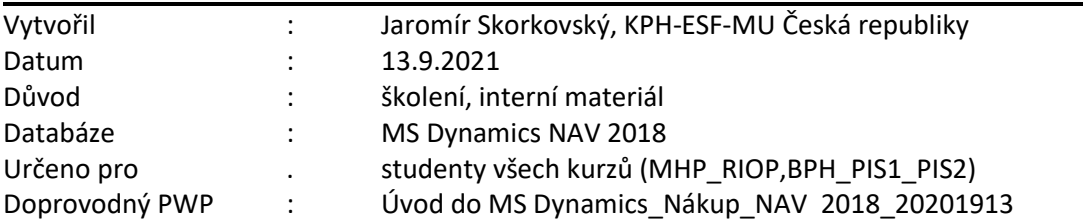

- 1. Úkolem je vytvořit nákupní objednávku (dále jen **NO**), tento doklad pak odeslat Dodavateli ke schválení, případně upravit a po dodání Zboží /Služeb, **NO** zaúčtovat a zjistit jak vypadají položky Dodavatele a jejich vliv na závazky, jak se změnil stav skladu u nakupovaných položek a co se stalo na účtech hlavní knihy (dále jen HK), kde se záznamům na účetch HK říká v terminologii NAV "Věcné položky".
- 2. Z menu Oblasti ->Nákup->Zpracování objednávek->Nákupní objednávky

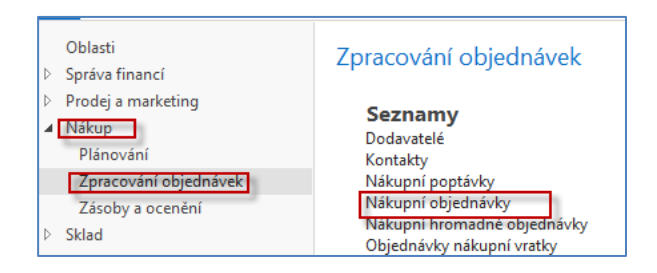

3. Dvojím kliknutím dostaneme seznam všech dosud vytvořených a zatím nezaúčtovaných dokladů typu NO. Pro vygenerování níže uvedeného okna (pohledu) byl použit filtr s tím, že se kurzor umístil v seznamu na Číslo pole dodavatele (v našem případě 10000) a s pomocí pravého kliku se vybere volba **Filtr na tuto hodnotu**.

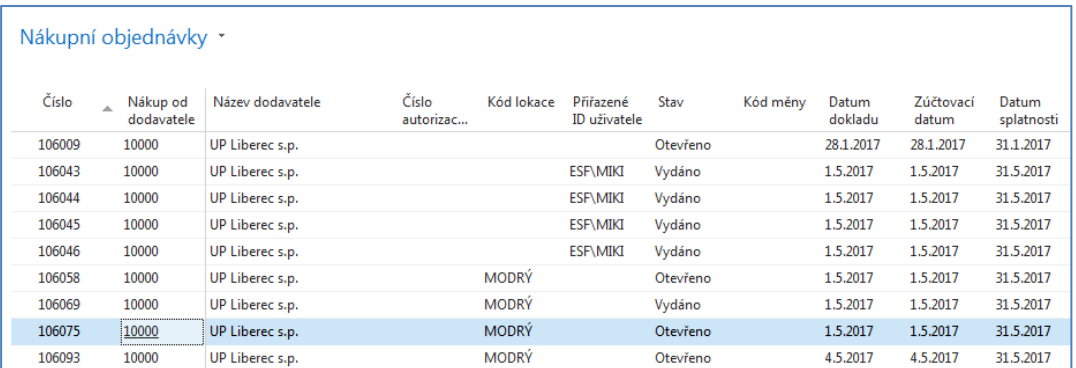

4. V horním pásu karet vyberte domovskou stránku a ikonu **Nový** a dostaneme prázdný formulář dokladu NO, který sestává se zatím nevyplněné hlavičky a řádků. Pole, kam je potřeba doplnit údaje jsou označeny oranžovou hvězdičkou (**\***). **Unikátní číslo** dokladu je vytvořeno automaticky z oblasti Číselných řad a po doplnění čísla Dodavatele. Doplňte s pomocí myši nebo funkčního klíče **F4** (vyhledávání ze seznamu dodavatelů) číslo Dodavatele a potvrďte klávesou Enter. Dostaneme vyplněnou hlavičku NO. Data byla převedena z karty vybraného Dodavatele.

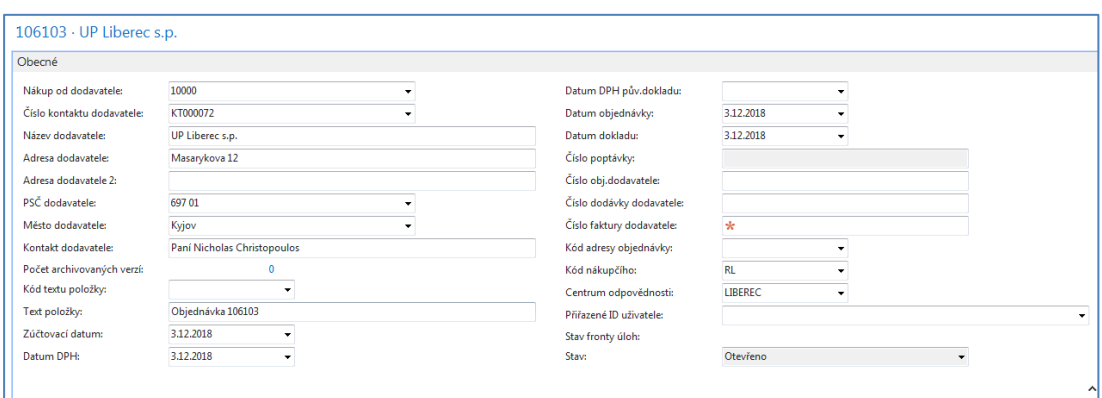

5. Dalším krokem je vyplnění řádků (řádku). Vybereme hodnotu v poli Typ. Jde o pole, kde je pouze limitované množství voleb. Pro náš příklad budeme nakupovat Zboží, takže **Typ = Zboží** tomu bude odpovídat. Dále s pomocí myši nebo **F4** vybereme nakupované Zboží s číslem 1936-S a doplníme jeho počet (v našem případě zadejte Množství=10. Zde také stačí začít psát číslo Zboží, pokud ho znáte dopředu a všechny kódy podobné kódu Vašemu Zboží se automaticky nabízejí. **Nákupní cena (cena pořízení)** je převedena z karty Zboží. Dále doplníme skladovou Lokaci (v našem případě budeme používat volbu Lokace=**Modrý**), tedy sklad kam si přejeme objednané zboží dodat. Pokud se skladová lokace sama objeví v řádku bez vašeho přičinění, pak byla automaticky převedena z karty Dodavatele. Nákupní řádek pak bude vypadat takto.

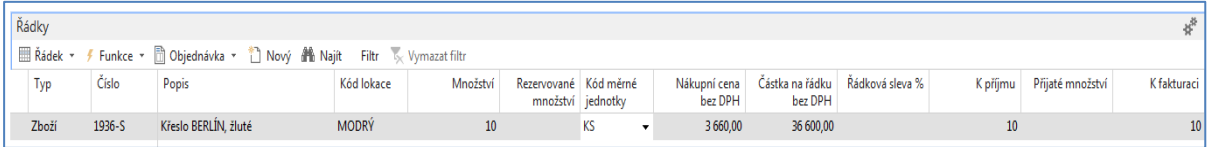

6. Dále si NO vytiskneme (v našem příkladu použijte prosím pouze volbu **Náhled**). Ikonu Tiskárny je možné najít v pásu karet ať už v Domovské stránce nebo v Akcích.

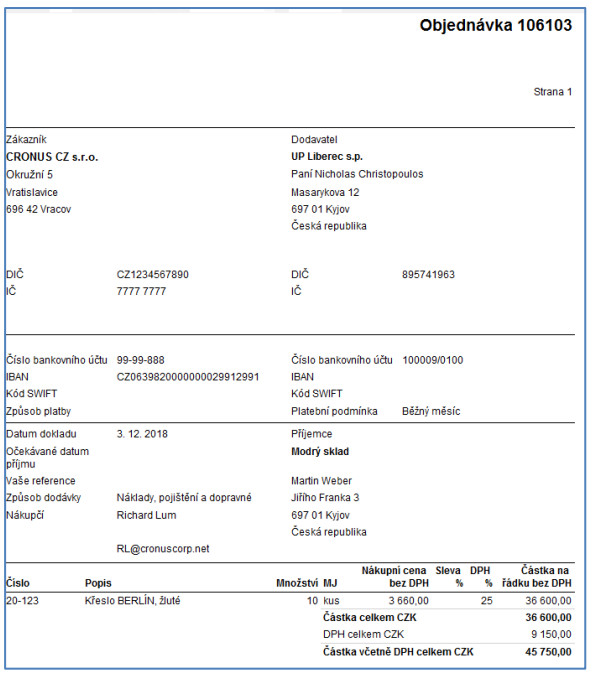

7. Následně doplňte **Číslo faktury Dodavatele**. Můžete vybrat jakýkoliv pokud možno smysluplný alfanumerický řetězec (např. 20190225\_001) a zaúčtuje tento nákupní doklad s pomocí příslušné ikony **Účtovat** na pásu karet. Místo ikony lze použít i klávesovou zkratku **F9**, což je rychlejší. Ze tří nabízených variant vyberte variantu **Přijmout a Fakturovat**. Proběhnou transakce (Dodavatel, Sklady, Hlavní kniha, Dimenze) což bude mít za následek, že se vytvoří různé typy položek. Podíváme se na položky Dodavatele a to tak, že si napřed s pomocí vyhledávacího okna najdeme seznam Dodavatelů, vybereme našeho Dodavatele s číslem 10000 a s pomocí kombinace kláves s pomocí ikony Položky nebo kombinací kláves **Ctrl-F7** zobrazíme jeho dodavatelské položky.

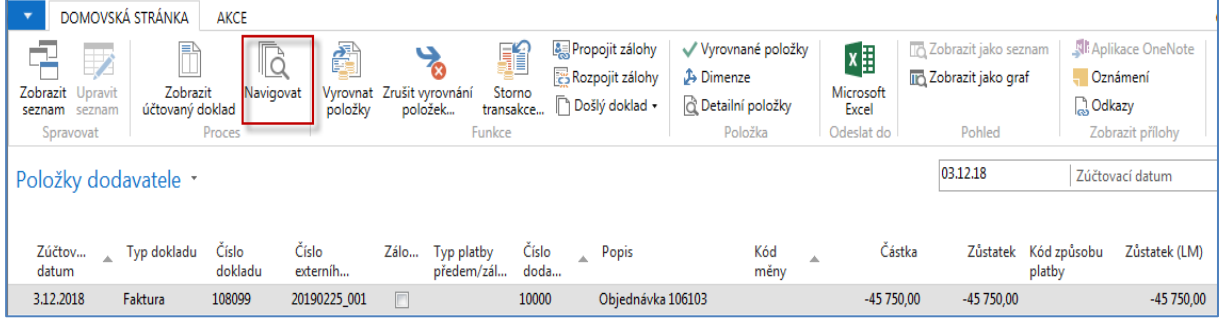

8. S pomocí ikony Navigovat (ikonu najdete na horním pásu karet) se dostaneme do okna (viz níže), odkud následně zobrazíme zaúčtovanou nákupní fakturu a to co se zaúčtovalo v hlavní knize (HK). Zde pro úsporu papíru uvádíme pouze věcné položky (položky HK)

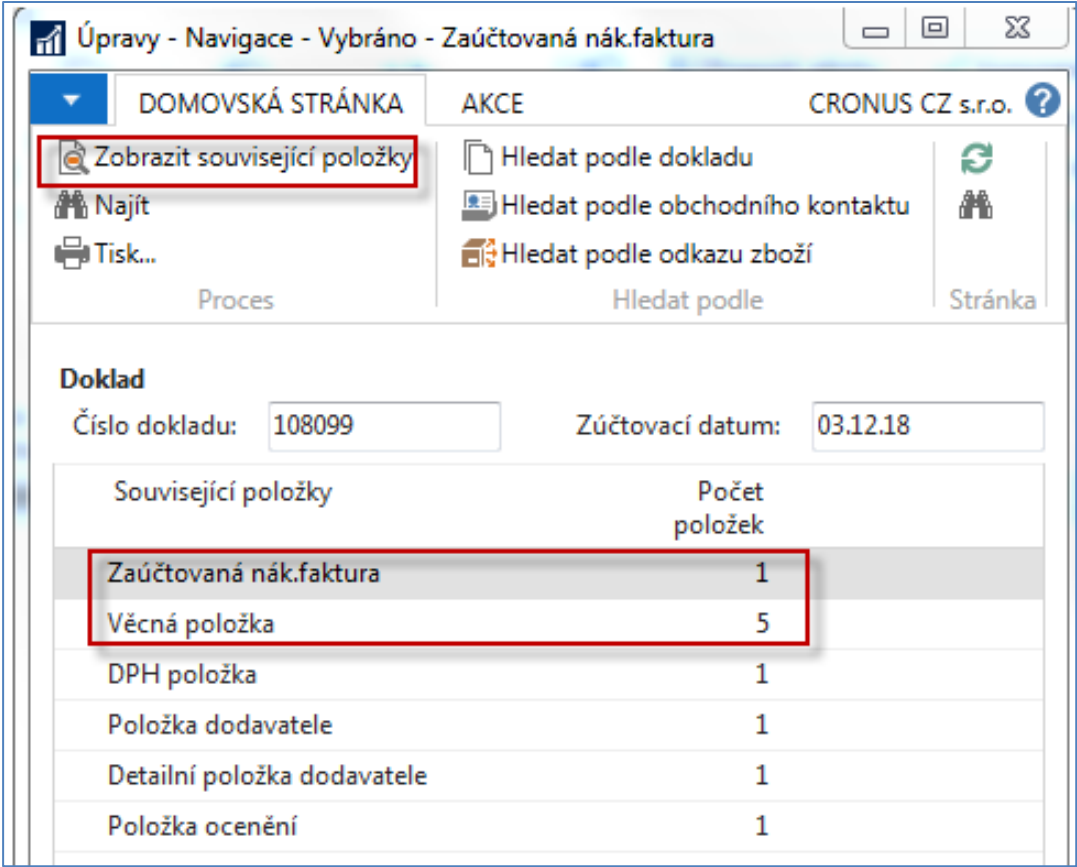

Věcné položky po zaúčtování. Z tohoto okna je možné se z čísla pole obsahující číslo účtu dostat s pomocí Myši do seznamu účtů. Syntax pro zobrazení částek systém MS Dynamics NAV j ta, že plusové částky jsou uložené na straně MD a částky s mínusem na straně Dal.

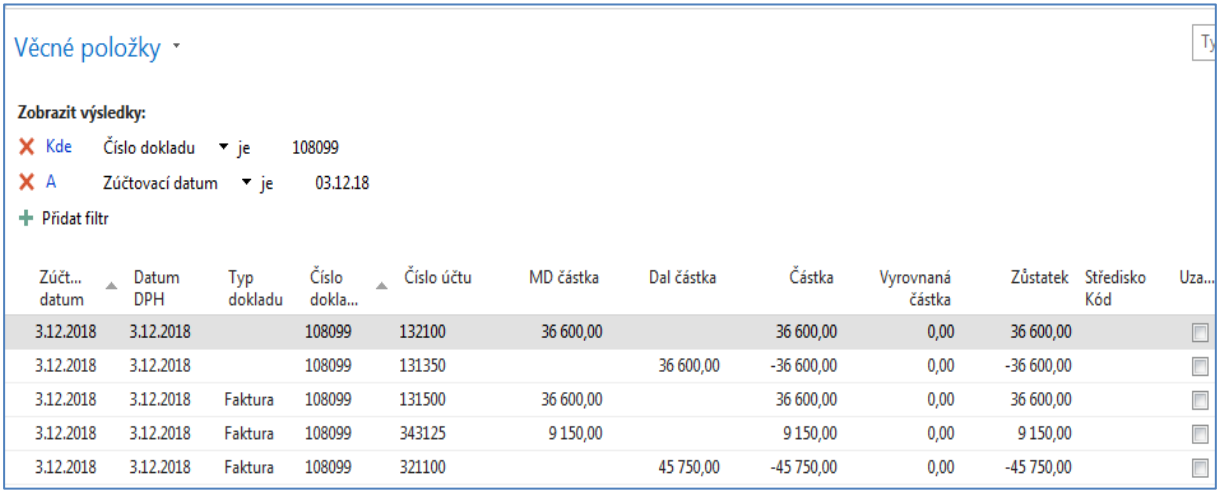

9. Obdobně si najdete Zboží (s pomocí vyhledávacího okna), vyberete nakupované Zboží s číslem 1936-S a odtud s pomocí **Ctrl-F7** zobrazíte položky zboží. A vidíme, že se náš sklad zvětšil o 10 ks nakoupených křesel.

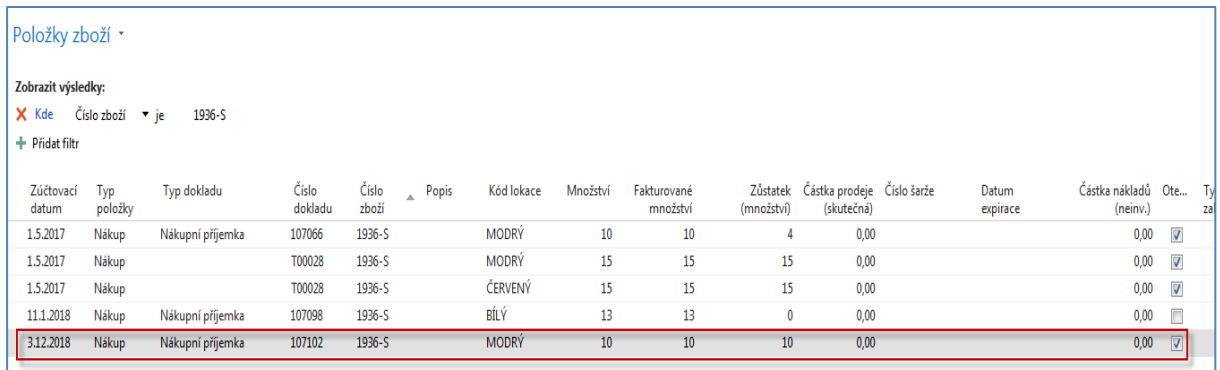

10. Další možný způsob dohledání impaktů je tento: Oblasti->Finance->Archive->Historie- >Finanční žurnály a zde s posuňte na první řádek žurnálu (záleží na nastavení třídění záznamů), kde je z **Kódu původu** jasné, že šlo o **Nákup**. A odtud pak najdete příslušné položky (transakce) s pomocí ikon v levém horním rohu s volbou Domovská stránka.

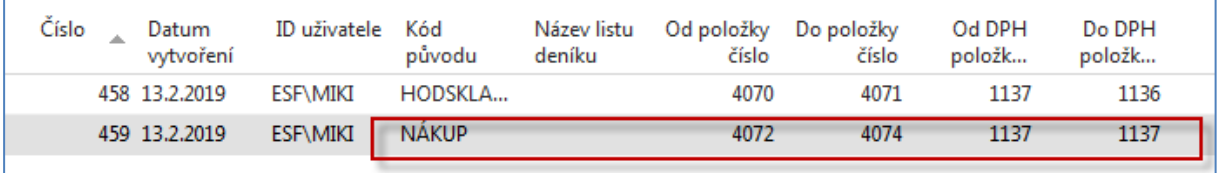

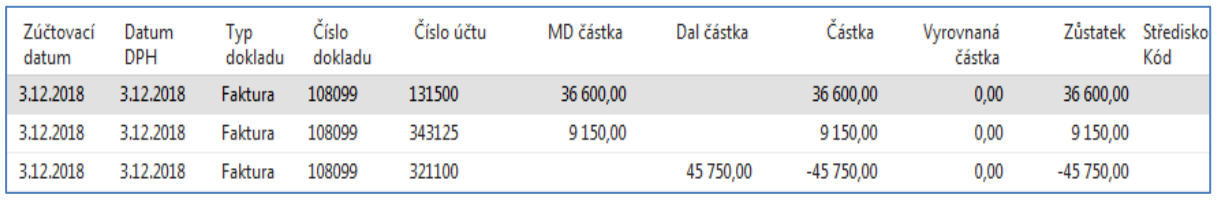

11. Ve vyhledávacím okně si opět najdete zboží tak, že ve filtru zadáte pro Číslo zboží =1936-S. Kartu zboží otevřete ikonou editovat (ikona je v horním levém rohu pásu karet). Posuňte se na záložku Ceny a účtování:

![](_page_4_Picture_82.jpeg)

12. Dále si "rozkliknete" pole pořizovací cena a otevře se okno s názvem Přehled výpočtu průměrné pořizovací ceny, kde si následně rozkliknete poslední sbalenou položku typu Uzávěrková položka.

![](_page_5_Picture_96.jpeg)

Náš poslední nákup je zobrazen jako typ Zvýšení (10 ks za celkovou cenu 36 600 Kč). Toto okno bude důležité i v dalších lekcích, kde se budou probírat metody oceňování zboží (FIFO a Vážený průměr).

13. Na další záložce **Doplnění** našeho modelového zboží 1936-S najdeme systém doplňování, kód primárního dodavatele, nákupní jednotku a případně číslo zboží dodavatele, které může být jiné než naše značení 1936-S.

![](_page_5_Picture_97.jpeg)

14. Důležitá je i hodnota zadaná v polo Výpočet průběžné doby. Jde o dobu, do které nám po vystavení NO dodavatel dodá nebo by měl dodat objednané zboží. Tato hodnota je důležitá i pro logiku doplňování skladu **ATP** ( Availabe-To-Promise ) a **CTP** (Capable-To-Pomise). Bude probíráno v závěrečných lekcích kurzu BPH\_PIS2. Všimněte s typu zadané hodnoty. (5D=5 dnů). Další syntax je obdobný (2M=2 měsíce, 3T = 3 týdny atd.). Jde v podstatě o označení časové periody bez specifikace, kdy tato perioda začne.